# Metingen van het vermogen verkrijgen van een DOCSIS-downstreamsignaal met behulp van een spectrumanalyzer  $\overline{\phantom{a}}$

#### Inhoud

[Inleiding](#page-0-0) [Voorwaarden](#page-0-1) [Vereisten](#page-0-2) [Gebruikte componenten](#page-1-0) [Vrijwaring](#page-1-1) **[Conventies](#page-1-2)** [De Haystack begrijpen](#page-1-3) [Het vermogen van de RF-carriers meten](#page-2-0) [Installatie van de Upconverter](#page-2-1) [De kabels aansluiten](#page-4-0) [Het RF-signaal via de kanaalvoedingsoptie meten](#page-4-1) [Het RF-signaal meten met CATV-modus](#page-7-0) [Gerelateerde informatie](#page-8-0)

## <span id="page-0-0"></span>**Inleiding**

De spectrumanalyzer is, net als een oscilloscoop, een basisinstrument dat gebruikt wordt voor het observeren van signalen. Wanneer de oscilloscope een venster naar het tijddomein biedt, biedt de spectrumanalyzer een venster naar het frequentiedomein. Spectrumanalysatoren bieden een handige manier om de amplitude van digitaal gemoduleerde dragers te meten. Als u echter niet oplet wat u doet, is het heel gemakkelijk fouten te maken. Dit document bevat stapsgewijze instructies om de amplitude van digitaal gemoduleerde carriers nauwkeurig te meten.

## <span id="page-0-1"></span>Voorwaarden

#### <span id="page-0-2"></span>Vereisten

Lezers van dit document moeten op de hoogte zijn van:

- Het DOCSIS-protocol (Data-over-Cable Service Interface Specifications).
- Cisco IOS® opdrachtregel interface (CLI) op de uBR Series routers.
- De spectrumanalyzer en het gebruik en de functie ervan in een kabelomgeving.
- De converter en het gebruik en de functie ervan in een kabelhead-end.
- De radiofrequentie (RF) terminologie. Bijvoorbeeld MHz, dBmV, dB, IF, QAM en demping.

#### <span id="page-1-0"></span>Gebruikte componenten

De informatie in dit document is gebaseerd op de volgende software- en hardware-versies.

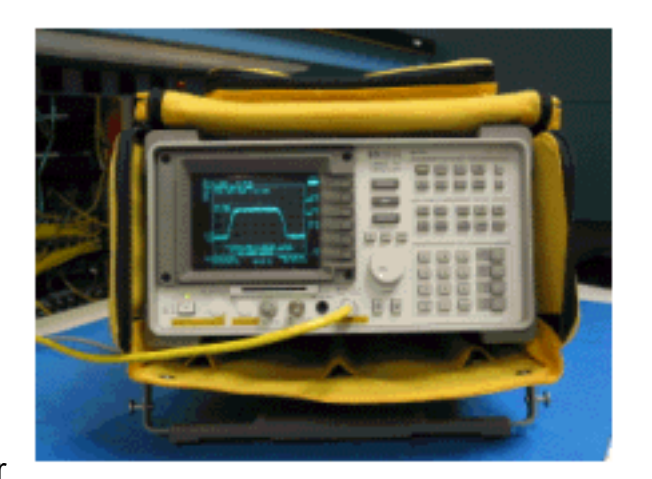

• HP 8591C Kabelty-analyzer

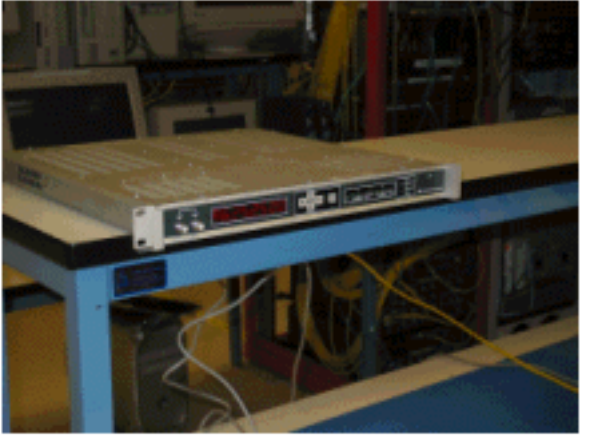

• GI C6U Upconverter

De informatie in dit document is gebaseerd op de apparaten in een specifieke laboratoriumomgeving. Raadpleeg de instructies bij de upconverter en de spectrumanalyzer voor aanvullende informatie over de installatie en werking van de converter en de meetprocedures in het algemeen. Alle apparaten die in dit document worden beschreven, hadden een opgeschoonde (standaard)configuratie. Als uw netwerk live is, moet u de potentiële impact van elke opdracht begrijpen.

#### <span id="page-1-1"></span>**Vrijwaring**

De in dit document weergegeven procedure is een voorbeeld gebaseerd op het gebruik van de GI C6U en HP 8591C Cable TV Analyzer. Andere merken/modellen kunnen verschillende setupprocedures hebben. Ook zijn de weergegeven frequenties bijvoorbeeld, en de werkelijke frequenties die in de installatie van de klant worden gebruikt, zullen waarschijnlijk anders zijn.

#### <span id="page-1-2"></span>**Conventies**

Zie de [Cisco Technical Tips Convention](//www.cisco.com/en/US/tech/tk801/tk36/technologies_tech_note09186a0080121ac5.shtml) voor meer informatie over documentconventies.

## <span id="page-1-3"></span>De Haystack begrijpen

De 6 MHz downstream QAM-drager wordt vaak de hooiberg genoemd, omdat het lijkt op een hooiberg die je op een boerderij zou zien. De hooiberg is een continue MPEG-bit stream. Het onderstaande beeld toont twee digitale kanalen (QAM) nabij het midden van het scherm, gevolgd door verschillende analoge kanalen (VSB modulatie). Het doel is niet alleen de amplitude van het QAM-signaal te meten, maar ook het totale vermogen binnen de 6 MHz-drager te meten. Dit is vergelijkbaar met het meten van het gebied binnen het signaal (hooiberg) in plaats van de hoogte.

Hieronder zie je een foto van de hooiberg.

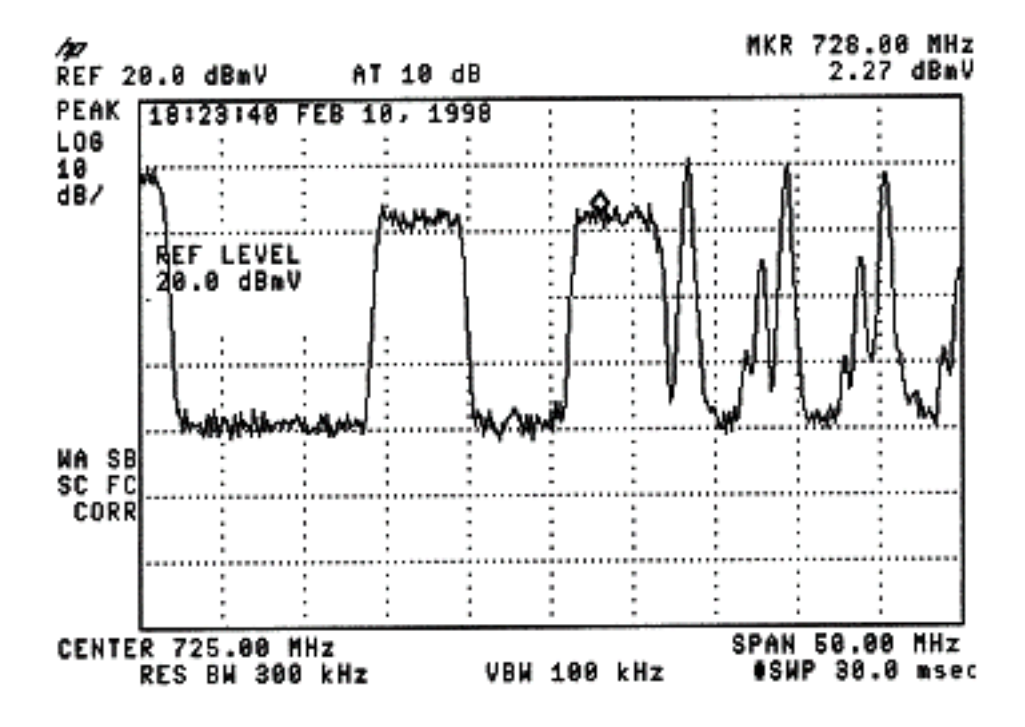

#### <span id="page-2-0"></span>Het vermogen van de RF-carriers meten

Raadpleeg bij het meten van het stroomverbruik [de configuratiehandleiding.](//www.cisco.com/en/US/docs/cable/cmts/ubr7200/configuration/guide/cr72scg.html) In deze handleiding worden de volgende twee methoden voor het meten van het stroomafwaartse kanaalvermogen beschreven:

- [Methode 1: Meet het Downstream RF-signaal met de kanaalvoedingsoptie](//www.cisco.com/en/US/products/hw/cable/ps2217/#16084)
- [Methode 2: Meet het Downstream RF-signaal met CATV-modus](//www.cisco.com/en/US/products/hw/cable/ps2217/#16084)

Beide methoden worden uitgelegd met behulp van stapsgewijze instructies in dit document.

Methode 1 gebruikt de HP8591C in Spectrum Analyzer Mode. Methode 2 gebruikt de HP8591C in CATV Mode.

## <span id="page-2-1"></span>Installatie van de Upconverter

De onderstaande beelden bieden een visuele referentie van de upconverter. De C6U heeft twee upconverters in hetzelfde chassis. Daarom is er een A- en B-zijde. Concreet definieert de kabelindustrie meestal de frequentie van een digitaal gemoduleerde luchtvaartmaatschappij op basis van de centrale frequentie. De digitale C6U-aflezing toont een equivalente visuele frequentie en het is noodzakelijk om de C6U 1,75 MHz onder de gewenste middenfrequentie in te stellen.

Dit beeld is de vooraanzicht van de upconverter.

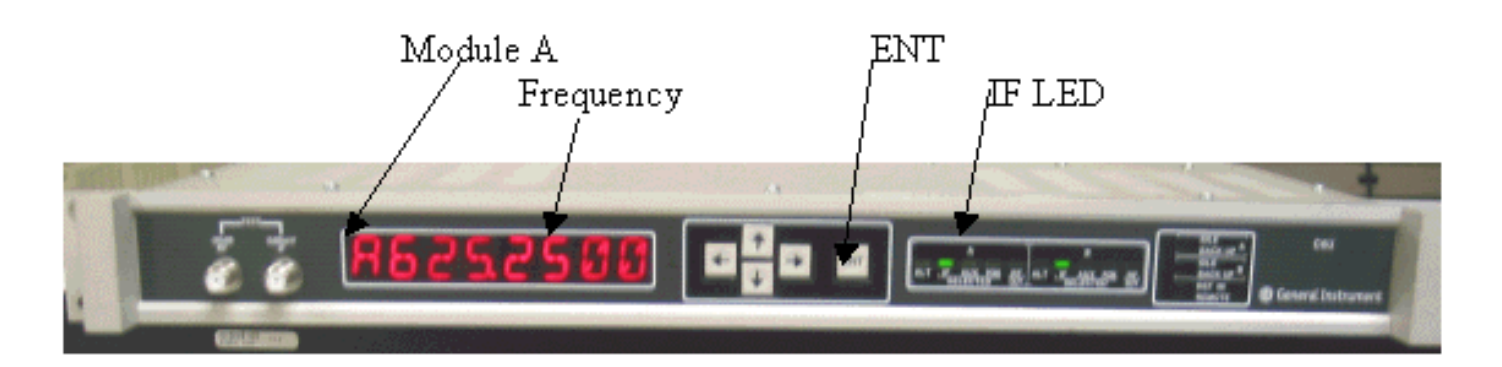

Dit beeld is de achteraanzicht van de upconverter.

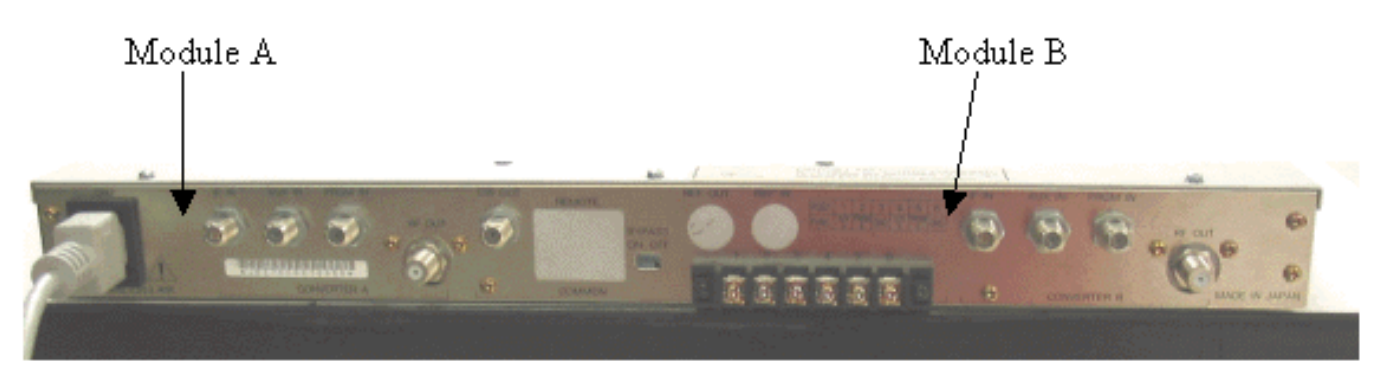

Volg de onderstaande instructies om de upconverter in te stellen.

- 1. Kies een centrifugefrequentie die u wilt gebruiken. Raadpleeg de [NTSC-frequentietabellen](http://www.matrixtest.com/products/stdfccfreq.htm) voor meer informatie.
- 2. Kies op uw GI upconverter de juiste module, A of B.Gebruik de pijltjesknoppen omhoog/omlaag om door het menu te bladeren totdat u A of B aan de linkerkant van het display vindt. Druk op de ENT-toets om de module te selecteren. Het IF-LED voor de geselecteerde module knippert.
- U kunt in het hoofdmenu de frequentie en de andere benodigde parameters instellen die 3.hieronder worden weergegeven. Gebruik de frequentie van de videodrager, die 1,75 MHz onder de middelste frequentie is (moet u weten om bij gebruik van andere converters de middelfrequentie of de videodraagfrequentie te gebruiken).Selecteer invoer door omhoog of omlaag te scrollen naar het INPUT-menu. Dit dient voor IF te worden ingesteld. Als dit niet het geval is, drukt u op de pijltjesoetsen om de invoeroptie op flitser te maken. Gebruik de pijl omhoog/omlaag om INPUT te selecteren en druk op de ENT-toets om de verandering te aanvaarden.Gebruik de pijlen omhoog/omlaag om naar het OPTIONS-menu te bladeren. Gebruik de rechterpijl om het menu in te voeren en de linkerpijl om het menu te verlaten. Voer het menu in.Scrolt door het menu Opties met de pijlen omhoog/omlaag en controleer de volgende opties:

IDLE: OFF RF: ON MODE: FREQ IAGC: OFF IMG: (Manual if gain, no need to change this) MODE: DIG RF Power: Press the right arrow to adjust this. The up/down arrows will increment/decrement the power output.

## <span id="page-4-0"></span>De kabels aansluiten

Volg de onderstaande instructies om de kabels aan te sluiten.

- Sluit de stroomafwaartse IF-uitgang op de kabellijnkaart aan op de IF-ingang op de C6U-1. converter, inclusief een 10dB-demper.
- 2. Sluit de spectrumanalyzer aan op de -20dB RF-testpoort aan de voorkant van de C6Uupconverter. Bij het meten van het vermogen is het werkelijke vermogen 20 dB hoger dan wordt gemeten. (-20dB testpoorten worden in de CATV-industrie vaak gebruikt omdat ze de bewaking van signalen mogelijk maakt zonder dat ze onderbreking of lawaai veroorzaken).

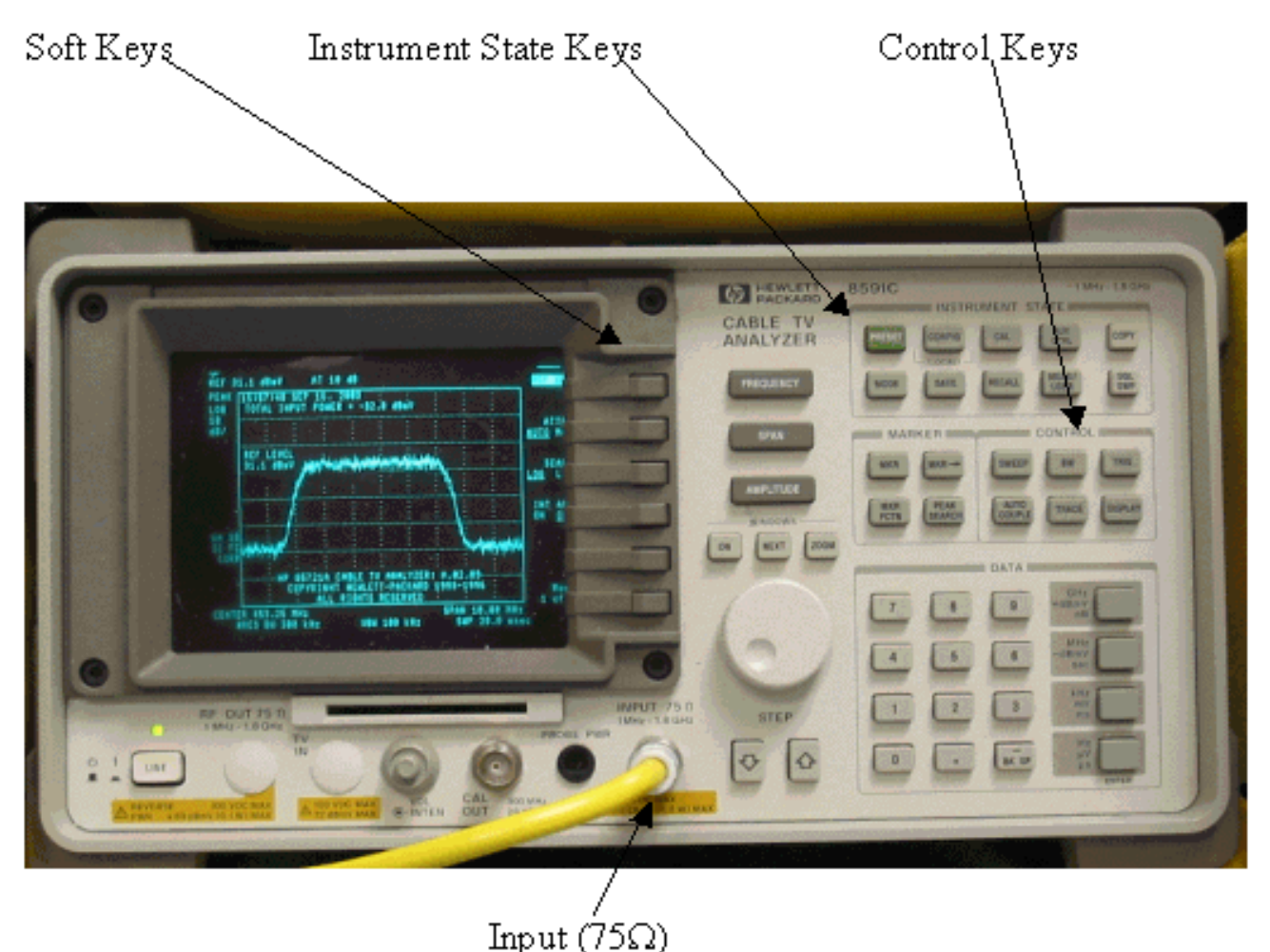

## <span id="page-4-1"></span>Het RF-signaal via de kanaalvoedingsoptie meten

Volg de onderstaande stappen om het RF-signaal stroomafwaarts te meten met behulp van de kanaalvermogensoptie in de spectrumanalysatormodus.

- 1. Stel de C6U-converter in voor 625,25 MHz.
- 2. Sluit de RF-uitvoer aan op de spectrumanalyzer met behulp van een 8:1-splitter uit de RFuitvoer op de upconverter.
- Schakel de HP8591C spectrumanalyzer in. Het display van de analyzer wordt hieronder 3.weergegeven.

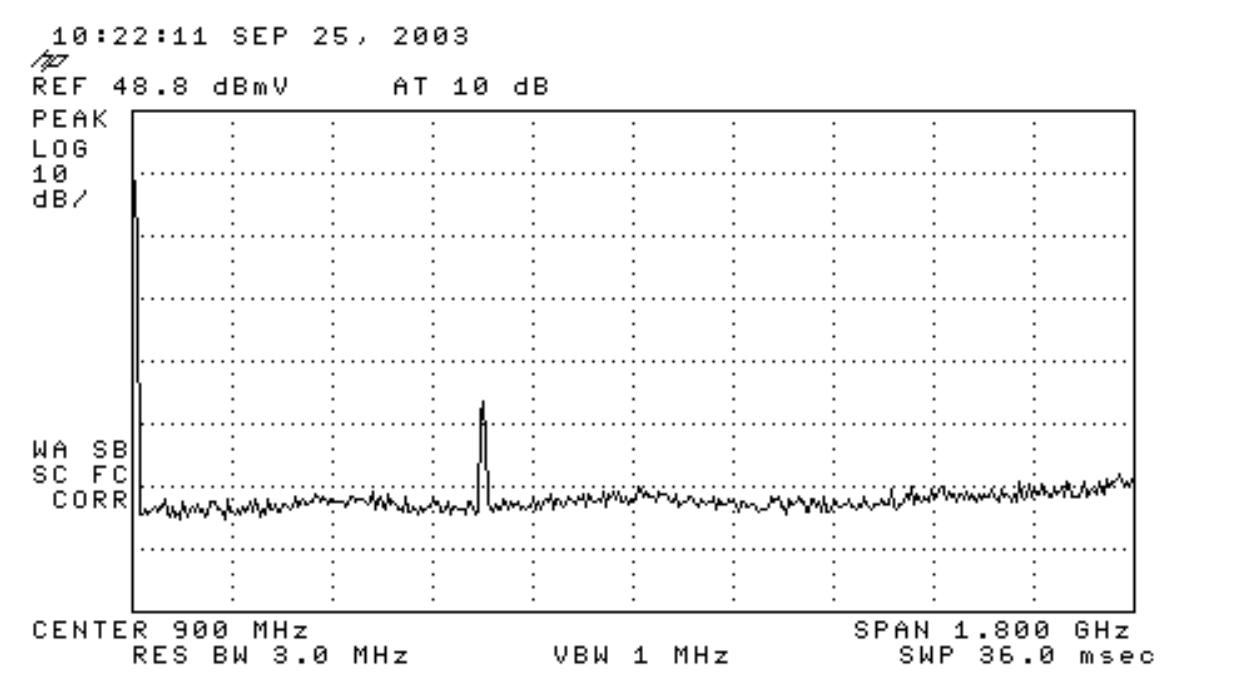

4. Druk op de bovenste zachte toets om de SPECTRUM ANALYZER-modus te selecteren.

T

T

- Stel de frequentie in op 627 MHz (middelste frequentie van het videokanaal, 1,75 MHz boven 5. de videodrager ingesteld op de C6U). Gebruik onderstaande instructies.Druk op de FREQUENCY-toets.Voer in het nummer van het toetsenbord 6 2 7 in.Druk op de MHz-knop rechts van het toetsenbord van het nummer.
- Stel de spanning in op 10 MHz. Gebruik onderstaande instructies.Druk op de knop 6. SPAN.Voer 1 0 in op de nummertoetsencombinatie.Druk op de MHz-knop rechts van het toetsenbord van het nummer. Het display wordt hieronder

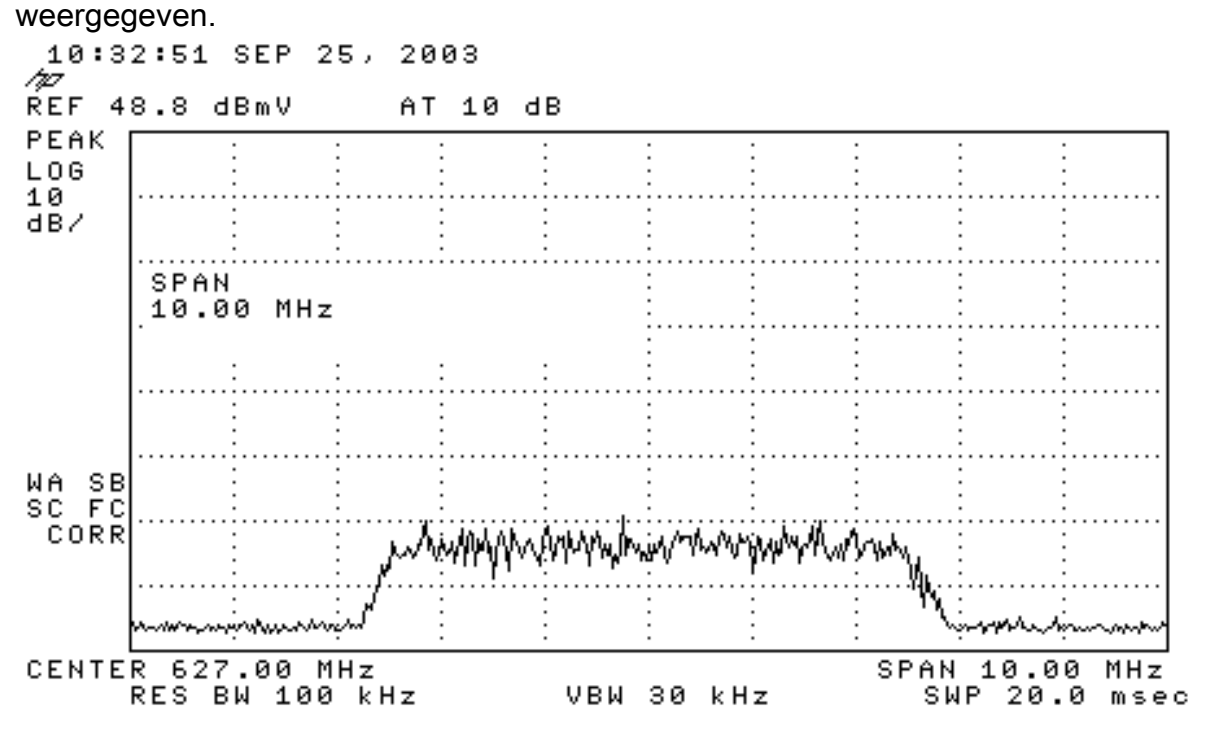

7. Verander de grootte van het display. Gebruik onderstaande instructies.Druk op de knop AMPLITUDE.Draai de knop hieronder (tegen de klok in om te verhogen, rechtsom te verlagen) zodat de bovenkant van de hooiberg op de tweede lijn vanaf de bovenkant van de display staat. Het display wordt hieronder weergegeven.

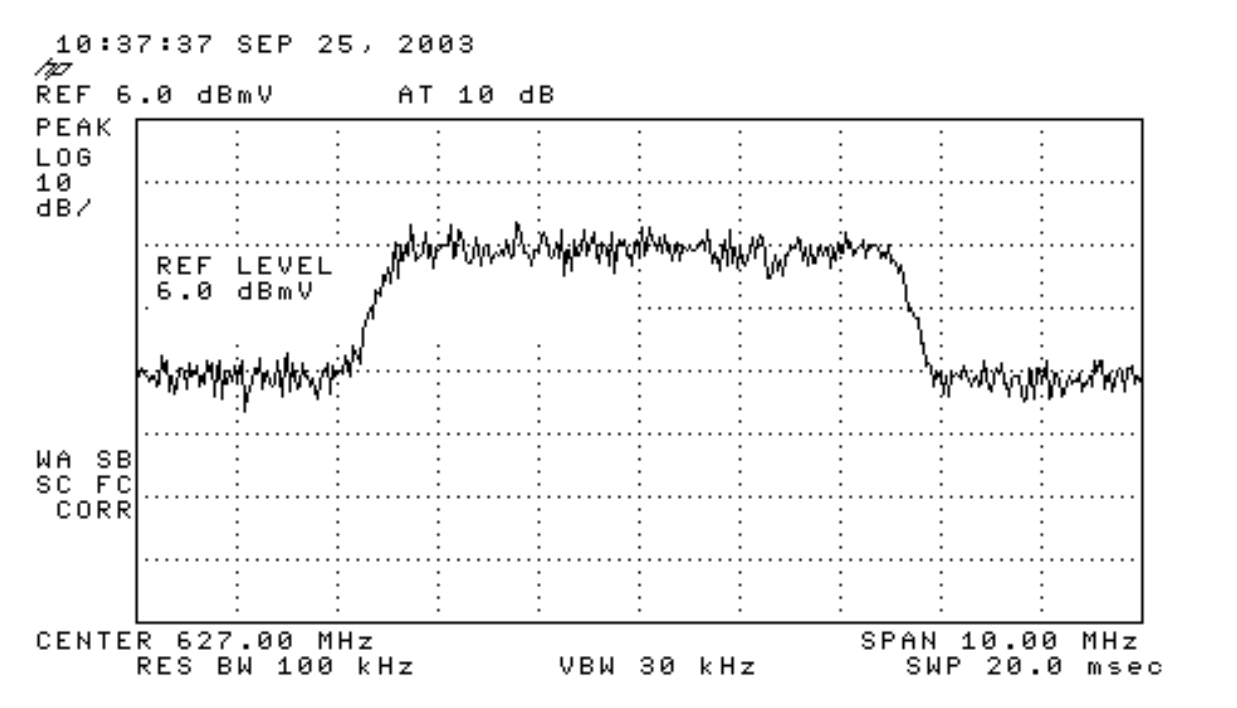

8. Meet het kanaalvermogen met de videogemiddelden.Druk op de Meas/User-toets (Sleutelgedeelte van de Staat van het instrument).Druk in deze volgorde op de volgende zachte toetsen: MENU AAN/UIT -> INSTELLING ->VID AVG (wijzigt de onderstreepte optie van UIT naar ON) -> KANAALBANDWIDTH.Voer 6 in op het toetsenbord van het nummer.Druk op de MHz-knop rechts van het toetsenbord van het nummer.Druk op de zachte toets voor het vorige menu.Druk op de zachte toets voor CHANNEL POWER. Het display wordt hieronder

т

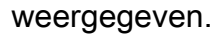

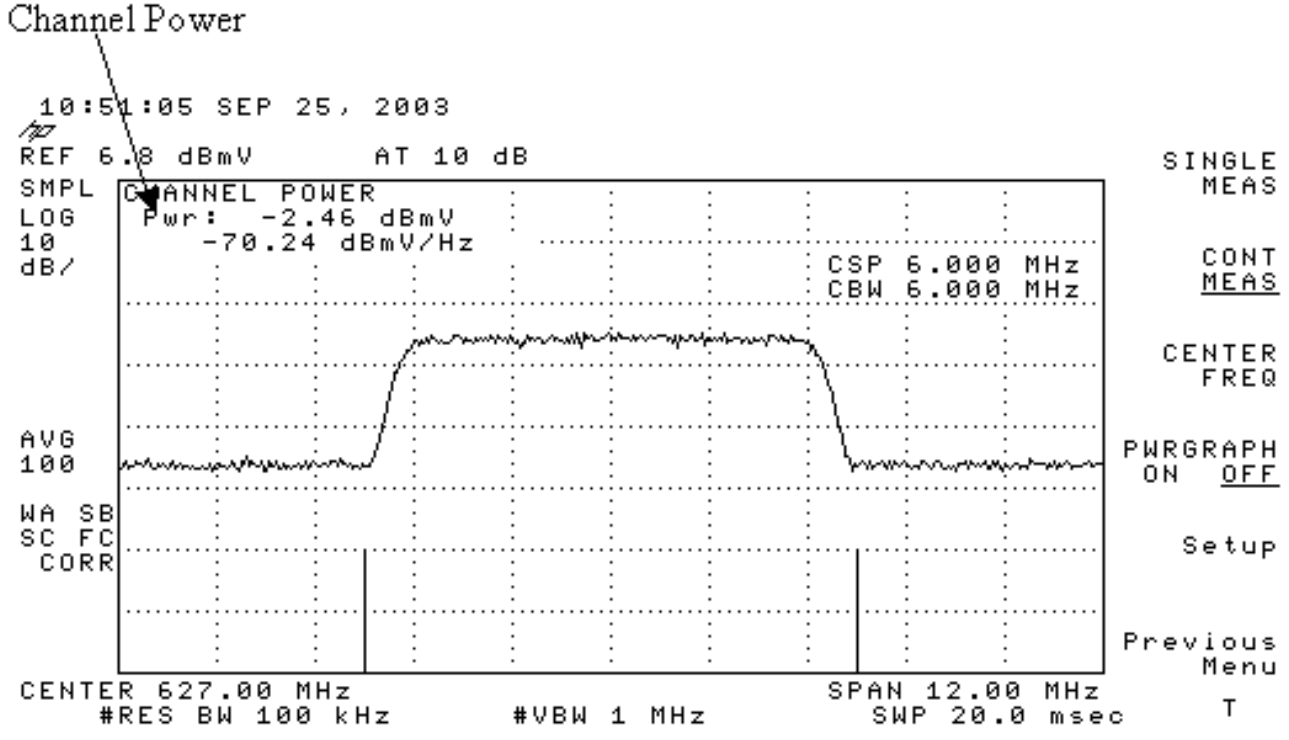

Opmerking: het stroomniveau -2,46 dBmV wordt linksboven in het display weergegeven, waar de muisaanwijzer erboven staat. Houd er rekening mee dat het stroomniveau ongeveer 2,5 dB lager is wanneer u een video-middelingsfunctie gebruikt. Als u de videogemiddelden uitschakelt, is de stroomtoevoer ongeveer 2,5 dB hoger dan -2,46 dBmV. Het videogemiddelde van alle vermogensmetingen (spectrumanalyzer en CATV-modus) moet worden uitgeschakeld. Zoals opgemerkt is er ongeveer een 2,5 dB verschil tussen de waarde die wordt gemeten wanneer het videogemiddelde wordt ingeschakeld en die welke uit is. Het juiste vermogensniveau wordt

verkregen wanneer het videogemiddelde uit is.

### <span id="page-7-0"></span>Het RF-signaal meten met CATV-modus

Volg de onderstaande stappen om het RF-signaal in de CATV-modus te meten.

- 1. Sluit de stroomafwaartse uitgang van de kabelinterfacekaart aan op de upconverter-ingang.
- 2. Sluit de spectrumanalyzer aan op de RF-uitvoer van de upconverter.
- Stel het uitvoerniveau van de converter in op de door de fabrikant aanbevolen instellingen. 3. De meeste uitvoeramplitudes variëren van +50 tot +58 dBmV, hoewel DOCSIS niveaus specificeert van +61 dBmV.
- 4. Stel de frequentie op de upconverter in op 439.25
- 5. Schakel de analyzer in door op de linker benedenhoek van het apparaat op de LINE-knop te drukken.
- 6. Selecteer de knop CATV Analyzer zachte toets. Dit is de derde zachte sleutelknop rechts op het scherm.
- 7. Selecteer de zachte toets van **kanaalmetingen**. Dit is de tweede zachte sleutel rechts op het scherm. Het display wordt hieronder weergegeven.

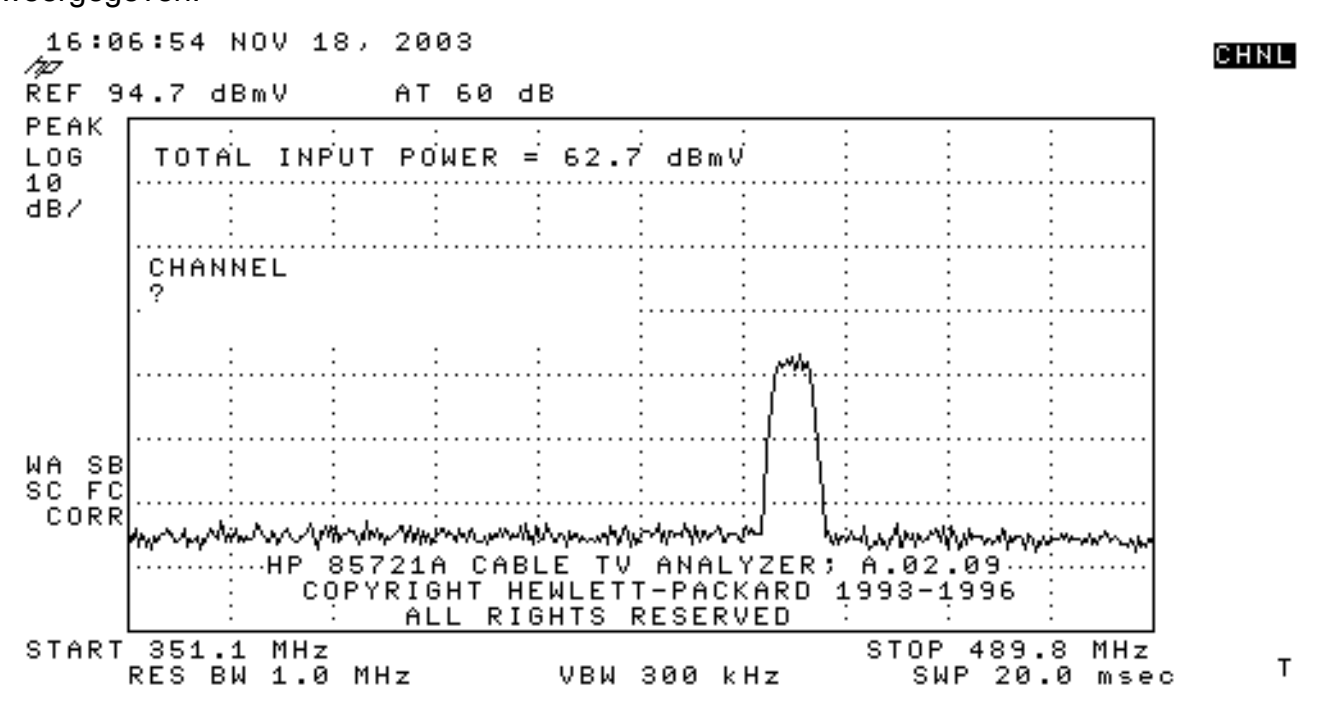

8. Selecteer kanaal 60. Druk op 6, 0, en ENTER. De RF centratiefrequentie is 441 MHz (kanaal 60), zodat uw GI Upconverter 439,25 MHz kan weergeven. Het hooiberg-display wordt hieronder weergegeven.

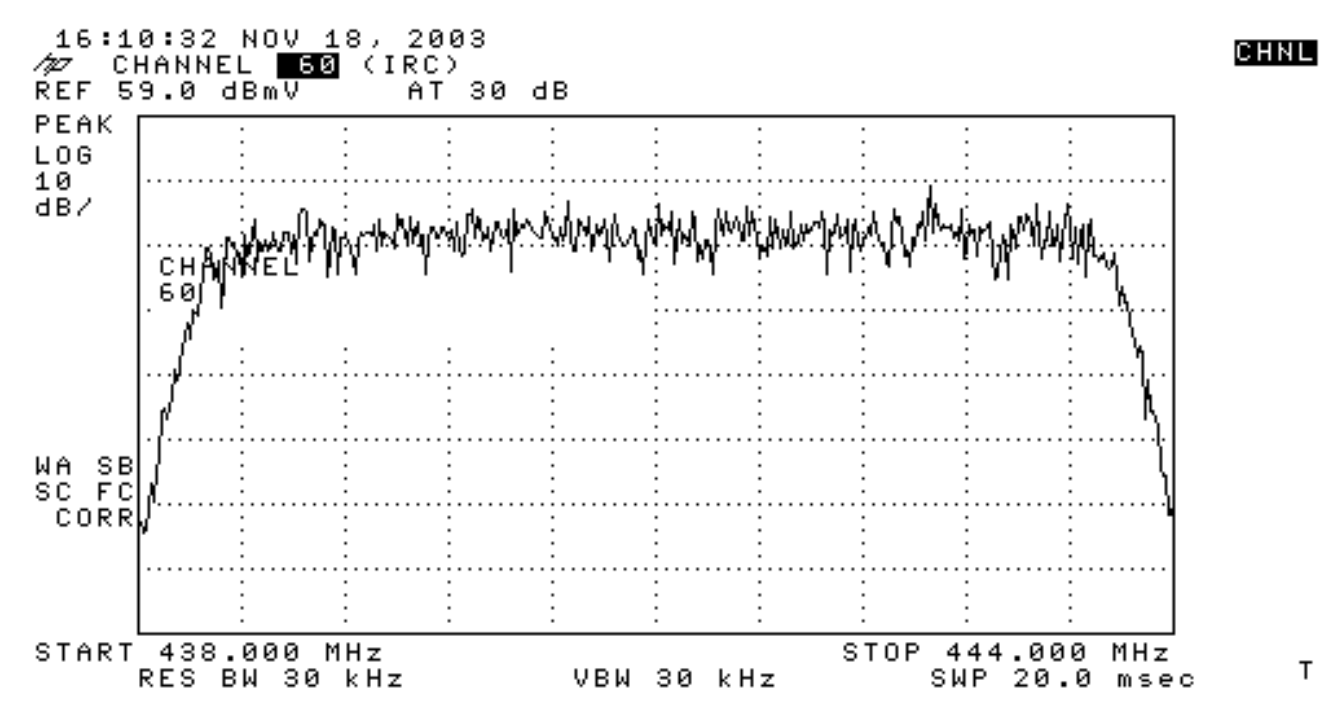

- 9. Druk twee keer op de zachte onderste toets zodat deze hoofdtoets 3 van 3 leest.
- 10. Druk op de zachte toets van de digitale voeding, de 5de toets aan de rechterkant. U ziet een licht groen vierkant onderaan met een getal. Het display wordt hieronder weergegeven.

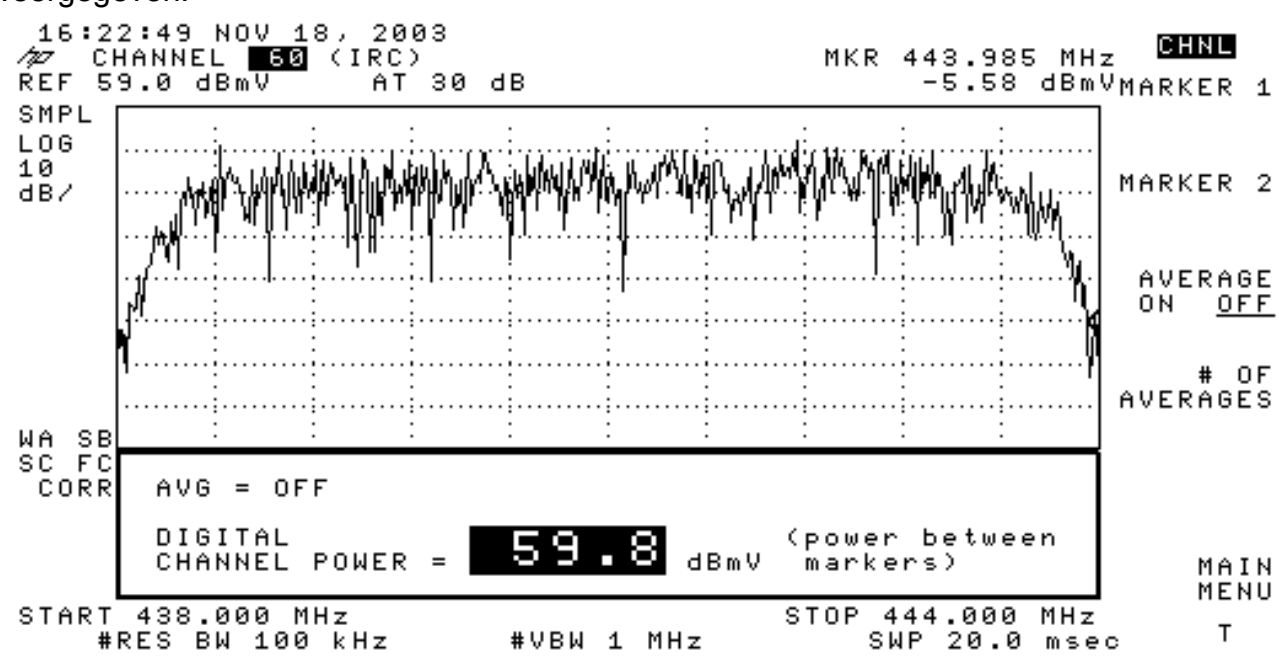

11. Merk het nummer 59.8dBmV op de onderkant. Dit geeft het stroomniveau weer

Opmerking: het vermogensniveau zal ongeveer 2,5 dB hoger zijn dan 59,8 dBmV bij gebruik van videogemiddelden, zoals in de spectrumanalyzer-modus wordt gezien. Het videogemiddelde van alle vermogensmetingen (spectrumanalyzer en CATV-modus) moet worden uitgeschakeld. Zoals opgemerkt is er ongeveer een 2,5 dB verschil tussen de waarde die wordt gemeten wanneer het videogemiddelde wordt ingeschakeld en die welke uit is. Het juiste vermogensniveau wordt verkregen wanneer het videogemiddelde uit is.

#### <span id="page-8-0"></span>Gerelateerde informatie

• [RF- of configuratieproblemen in de CMTS-ruimtes bepalen](//www.cisco.com/en/US/tech/tk86/tk319/technologies_tech_note09186a008012fb28.shtml?referring_site=bodynav)

- [Kabelmodulatieprofielen configureren op Cisco CMTS](//www.cisco.com/en/US/tech/tk86/tk319/technologies_tech_note09186a00800a74b0.shtml?referring_site=bodynav)
- [Nauwkeurige meting van 64-QAM en 256-QAM digitale modulaire carriers](http://www.ct-magazine.com/?referring_site=bodynav)
- [Technische ondersteuning Cisco-systemen](//www.cisco.com/cisco/web/support/index.html?referring_site=bodynav)